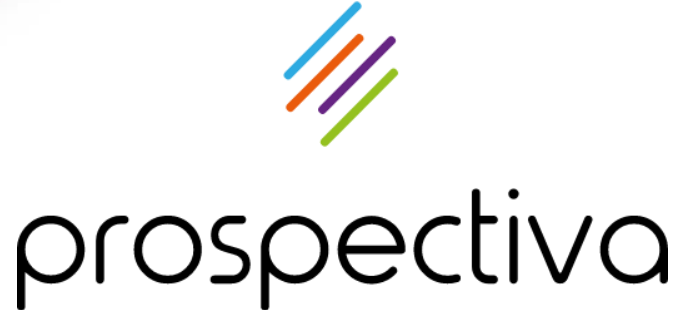

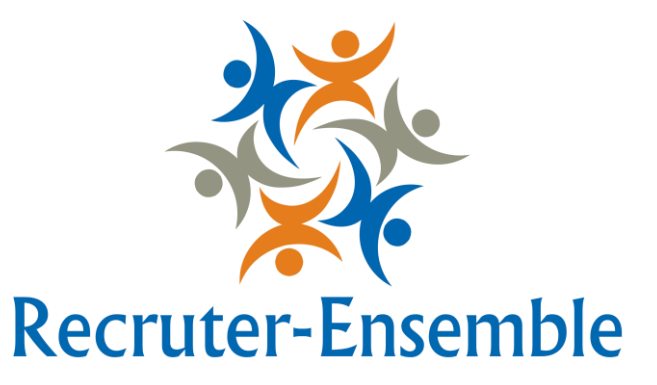

## app.recruter-ensemble.fr

Utilisation de l'espace intérimaire

## **SOMMAIRE**

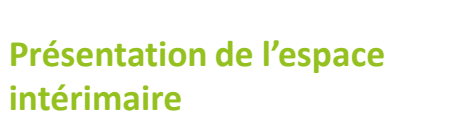

- o [Se connecter](#page-3-0)
- o [Page d'accueil](#page-4-0)
- o [Menus principaux](#page-5-0)

**Gérer ses informations personnelles**

**02**

**01**

#### o [Fiche personnelle](#page-8-0)

- o [Diplômes et certificats](#page-9-0)
- o [Paramètres de compte](#page-10-0)

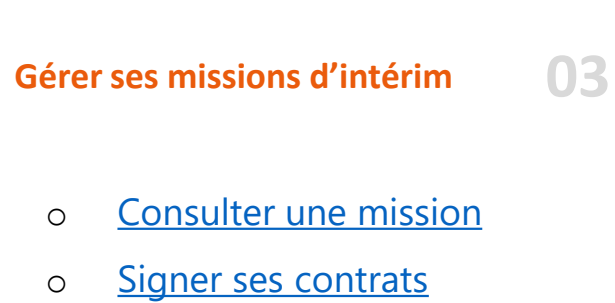

- o [Rechercher un contrat](#page-15-0)
- o [Faire une demande](#page-16-0) d'acompte

**German Suivre son planning 04** o [Renseigner ses disponibilités](#page-19-0) o [Consulter son planning](#page-21-0)

#### **Consultor ses bulletins de naje 0 [Consulter ses bulletins de paie](#page-25-0) 05**

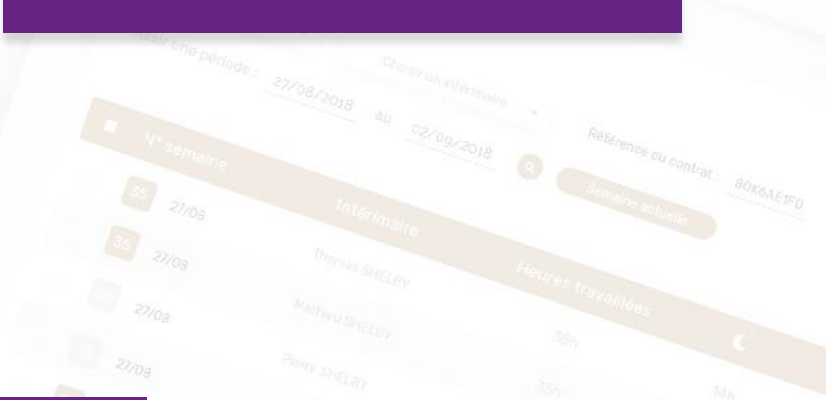

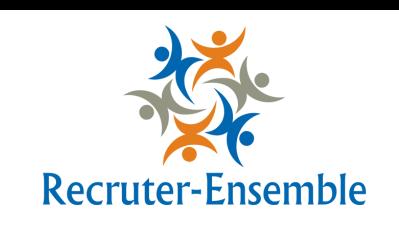

prospectiva

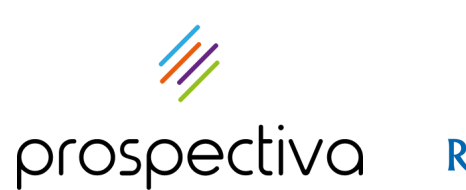

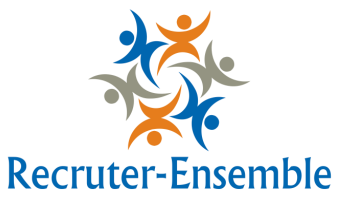

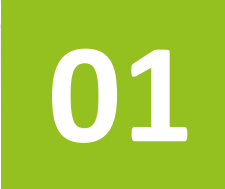

# **Présentation de l'espace intérimaire**

- 1. Se connecter
- 2. Page d'accueil
- 3. Menus principaux

<span id="page-3-0"></span>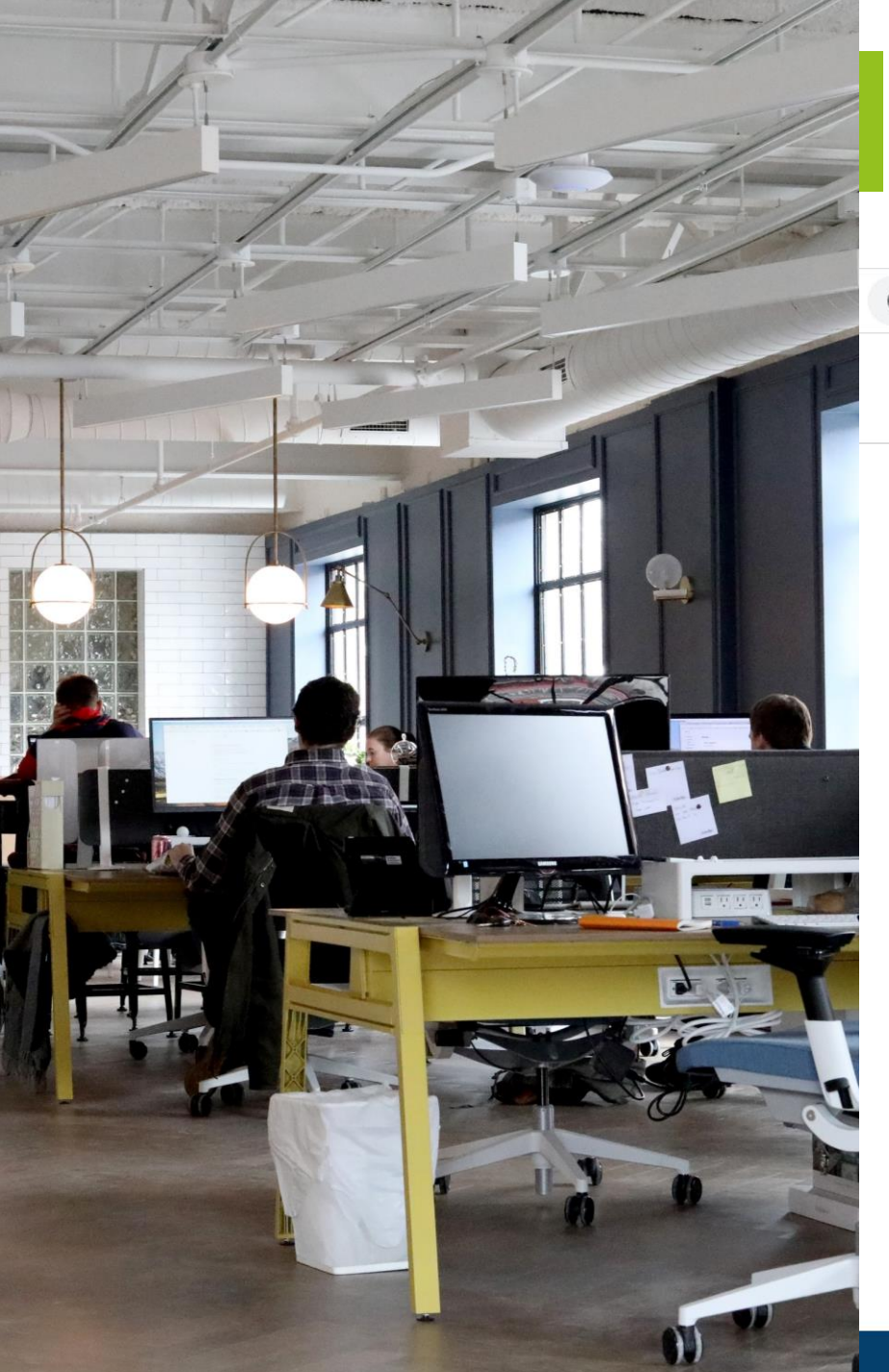

#### **SE CONNECTER**

#### Aller sur la page<https://app.recruter-ensemble.fr/connexion>

https://app.recruter-ensemble.fr/connexion

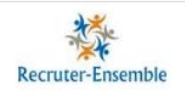

Renseigner votre adresse email *C'est l'adresse sur laquelle vous avez reçu l'email de confirmation d'inscription*

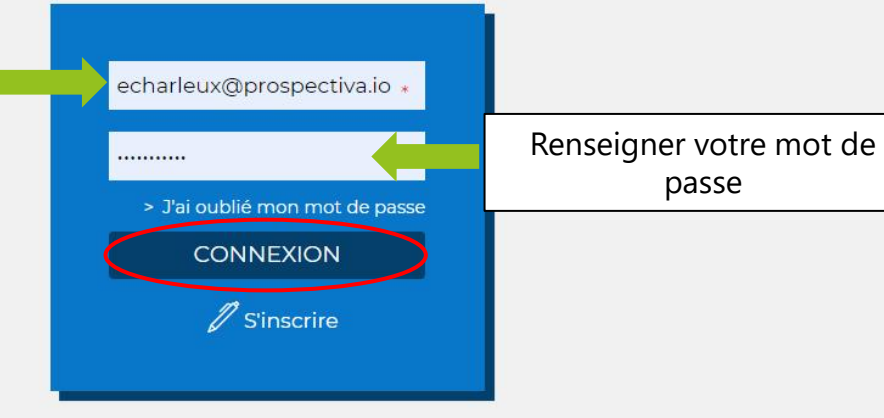

<span id="page-4-0"></span>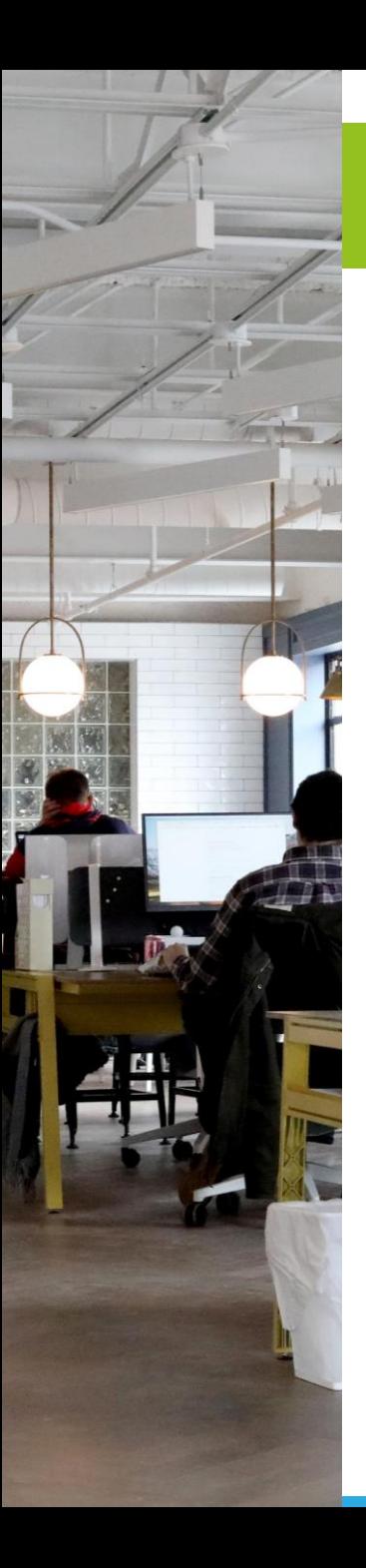

### **PAGE D'ACCUEIL**

Vous arrivez sur votre bureau virtuel. Vous retrouvez sur cette page des informations, des coordonnées et des actualités. **Prenez le temps de lire ces renseignements.**

## Votre bureau virtuel

Bienvenue dans votre espace personnel !

A partir de cet espace, vous pouvez :

- . Consulter l'ensemble de vos documents contractuels et administratifs (contrats de mission, fiches de paie et attestations)
- · Faire vos demandes d'acompte

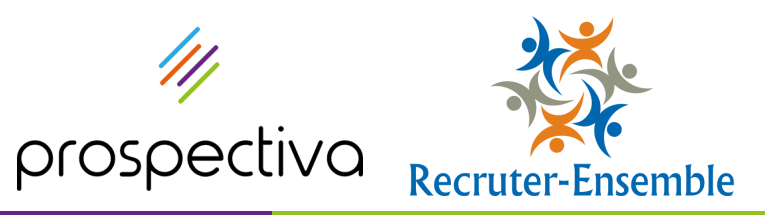

<span id="page-5-0"></span>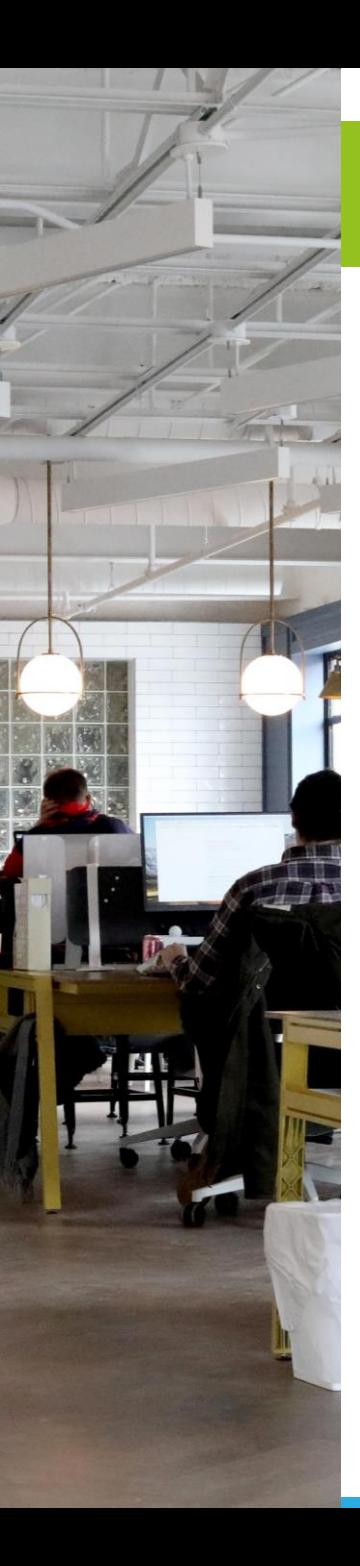

#### **MENUS PRINCIPAUX**

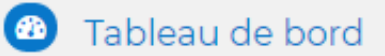

#### Votre compte

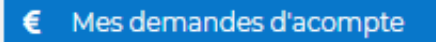

Fiche perso

Diplômes / Certificats

Paramètres

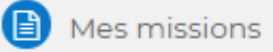

**C** Mes contrats

**Mes plannings** 

Mes disponibilités

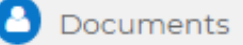

B Bulletins de salaire

**E** Attestation Assedic

Certificat de travail

#### **Votre compte**

Vous retrouverez dans cette rubrique vos informations personnelles, vos documents administratifs ainsi que vos paramètres (gestion des notifications, mot de passe). Vous pouvez également faire des demandes d'acompte en ligne.

#### **Mes missions**

C'est ici que vous allez pouvoir consulter les informations de vos missions et votre planning. Rendez-vous dans cette rubrique pour signer vos contrats. Vous pourrez également renseigner vos disponibilités et indisponibilités.

#### **Documents**

Vous pourrez consulter et télécharger vos bulletins de salaire et autres documents liés à la paie depuis cette rubrique.

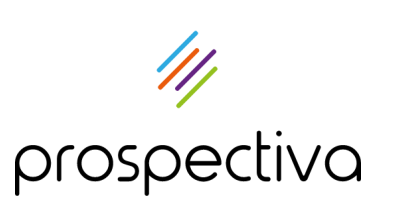

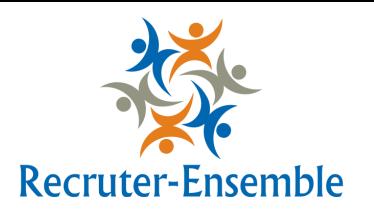

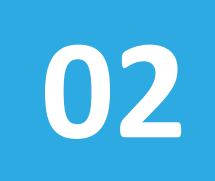

# **Gérer ses informations personnelles**

- 1. Fiche personnelle
- 2. Diplômes et certificats
- 3. Paramètres de compte

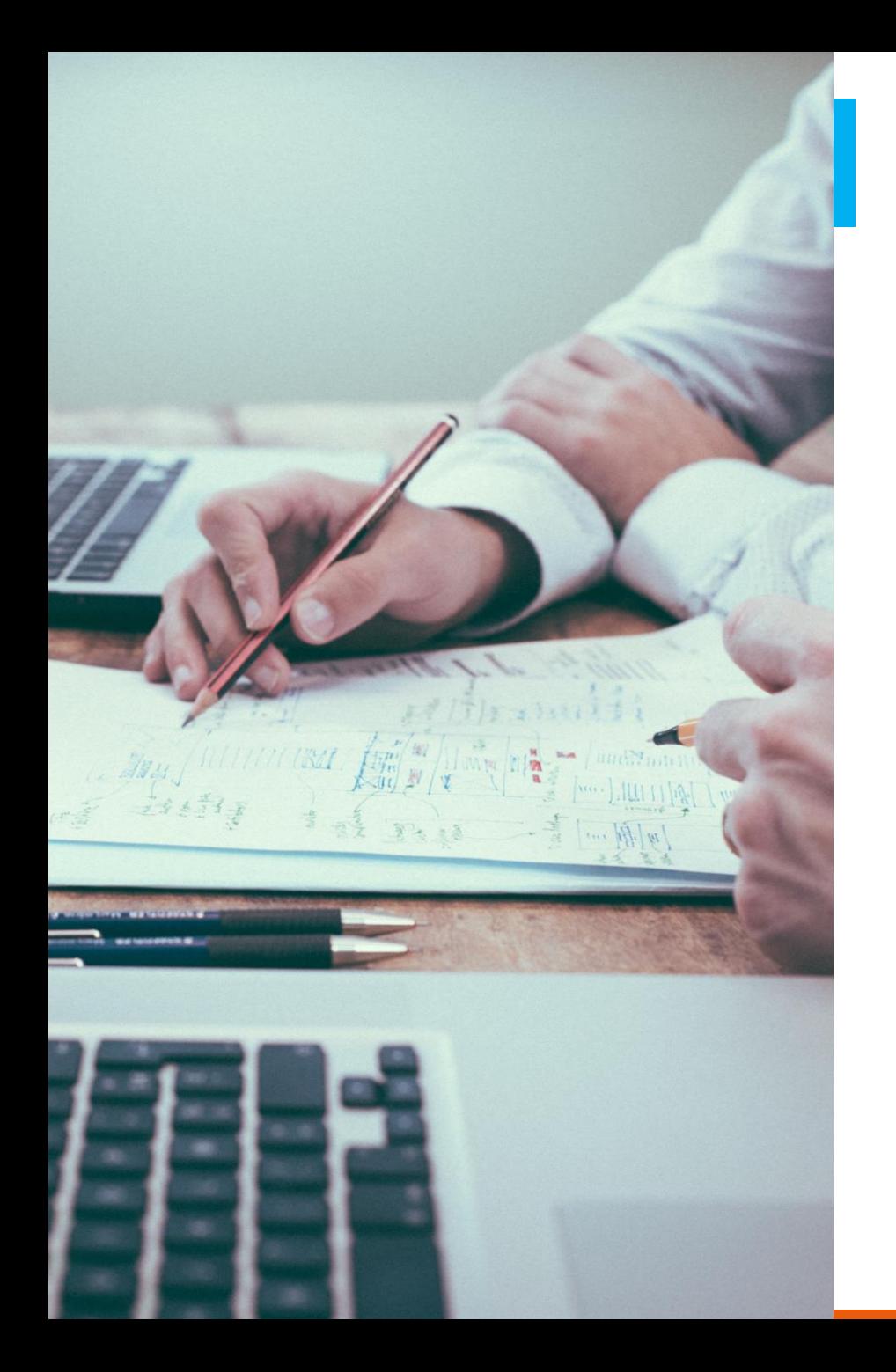

#### **RUBRIQUE VOTRE COMPTE**

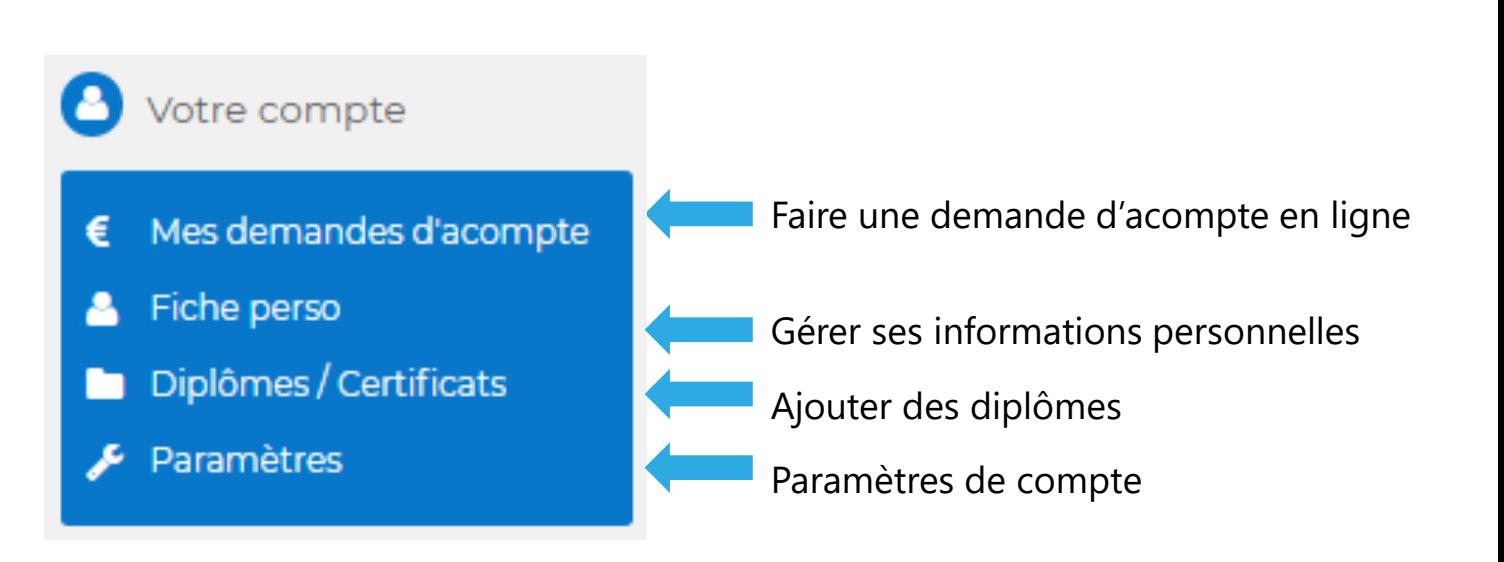

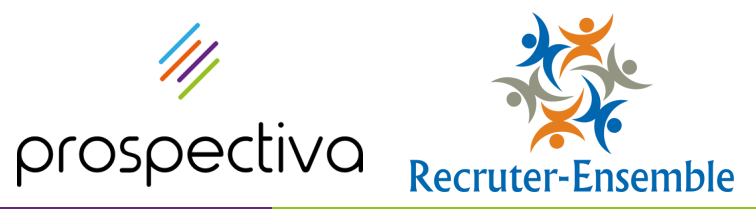

#### <span id="page-8-0"></span>**FICHE PERSONNELLE**

Fiche perso

Vous retrouverez l'ensemble des informations saisies lors de votre inscription : nom, coordonnées, documents administratifs, RIB, etc…

#### Mr Martin BEAUDOIN

Mon espace > Mes informations personnelles

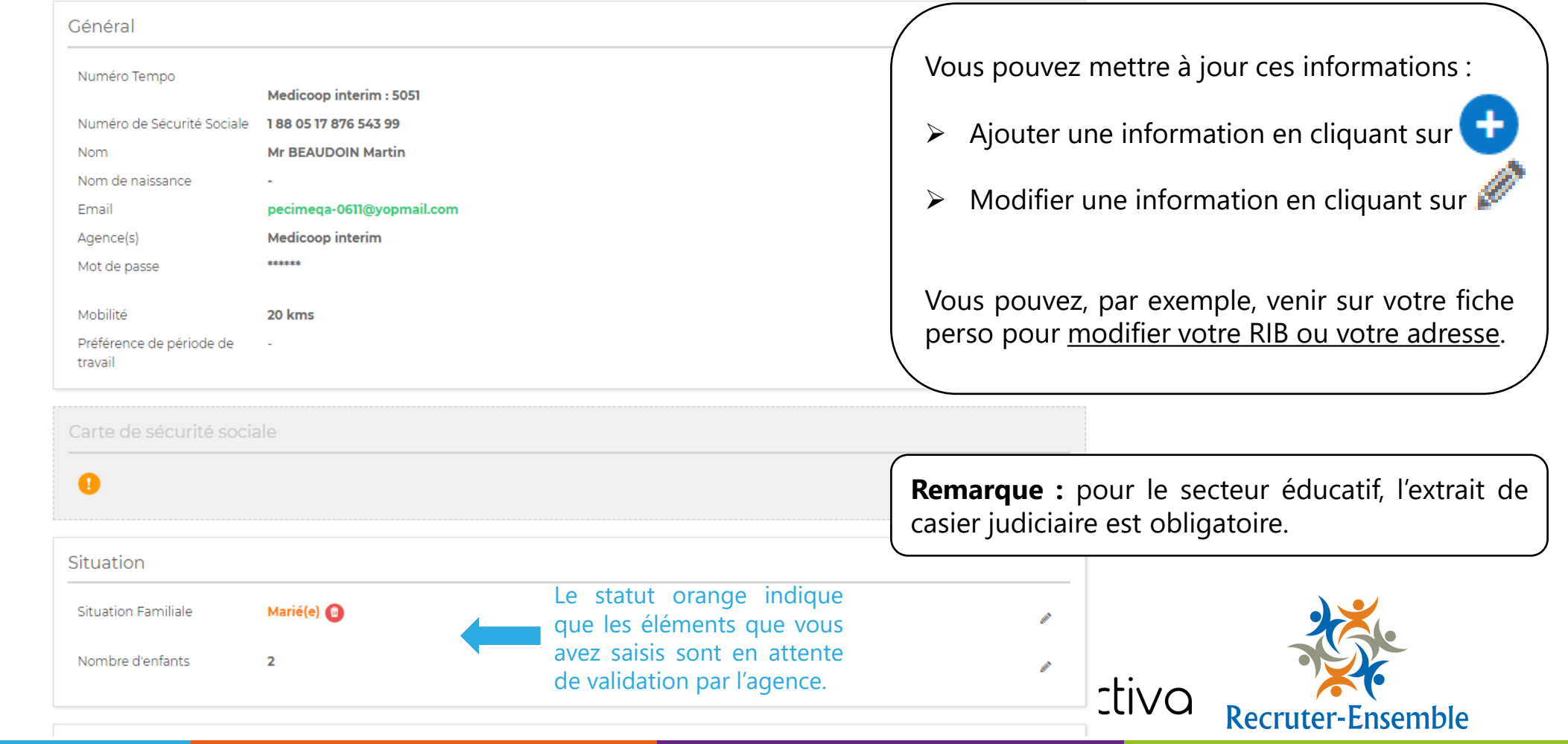

<span id="page-9-0"></span>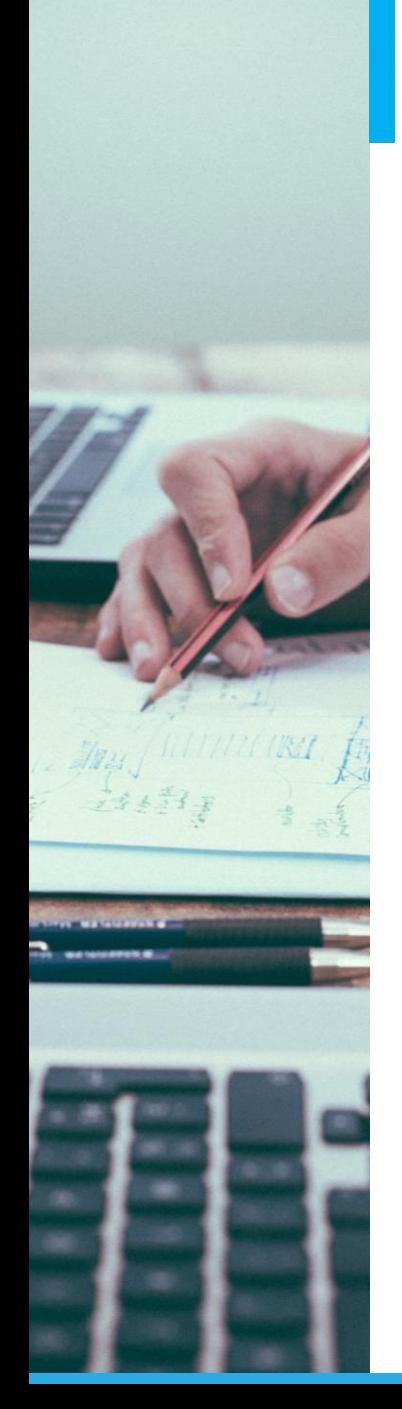

### **DIPLÔMES ET CERTIFICATS**

Diplômes / Certificats

### Diplôme / Certificats

Mon espace > Diplômes / Certificats

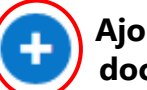

**Ajouter un document**

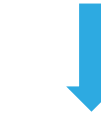

#### Ajouter un diplôme

Mon espace > Mes informations personnelles > Ajouter un diplôme

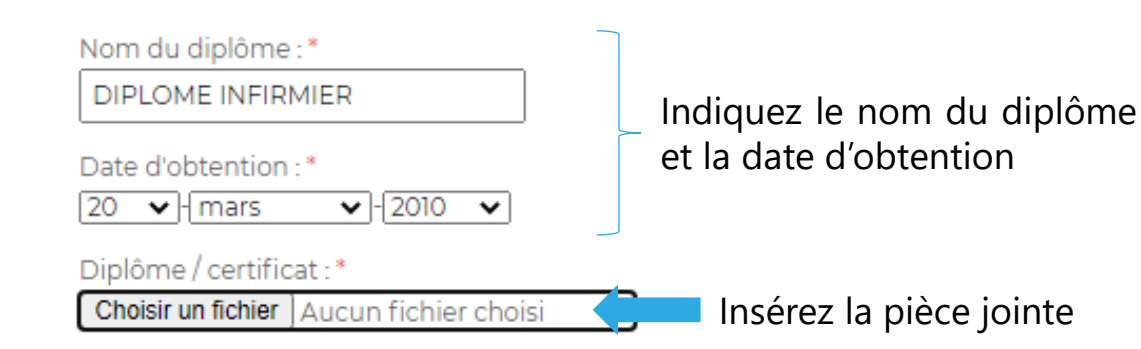

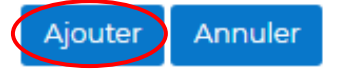

Saisissez ici vos diplômes d'Etat et autres certifications.

Attention : Sans diplôme, l'agence ne pourra pas vous attribuer de qualification. De ce fait, aucune mission ne pourra vous être proposée.

prospec

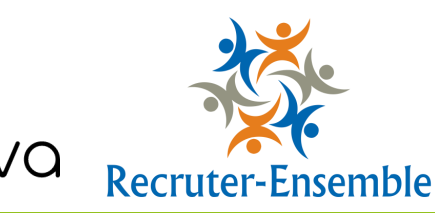

## **PARAMÈTRES DE COMPTE**

<span id="page-10-0"></span>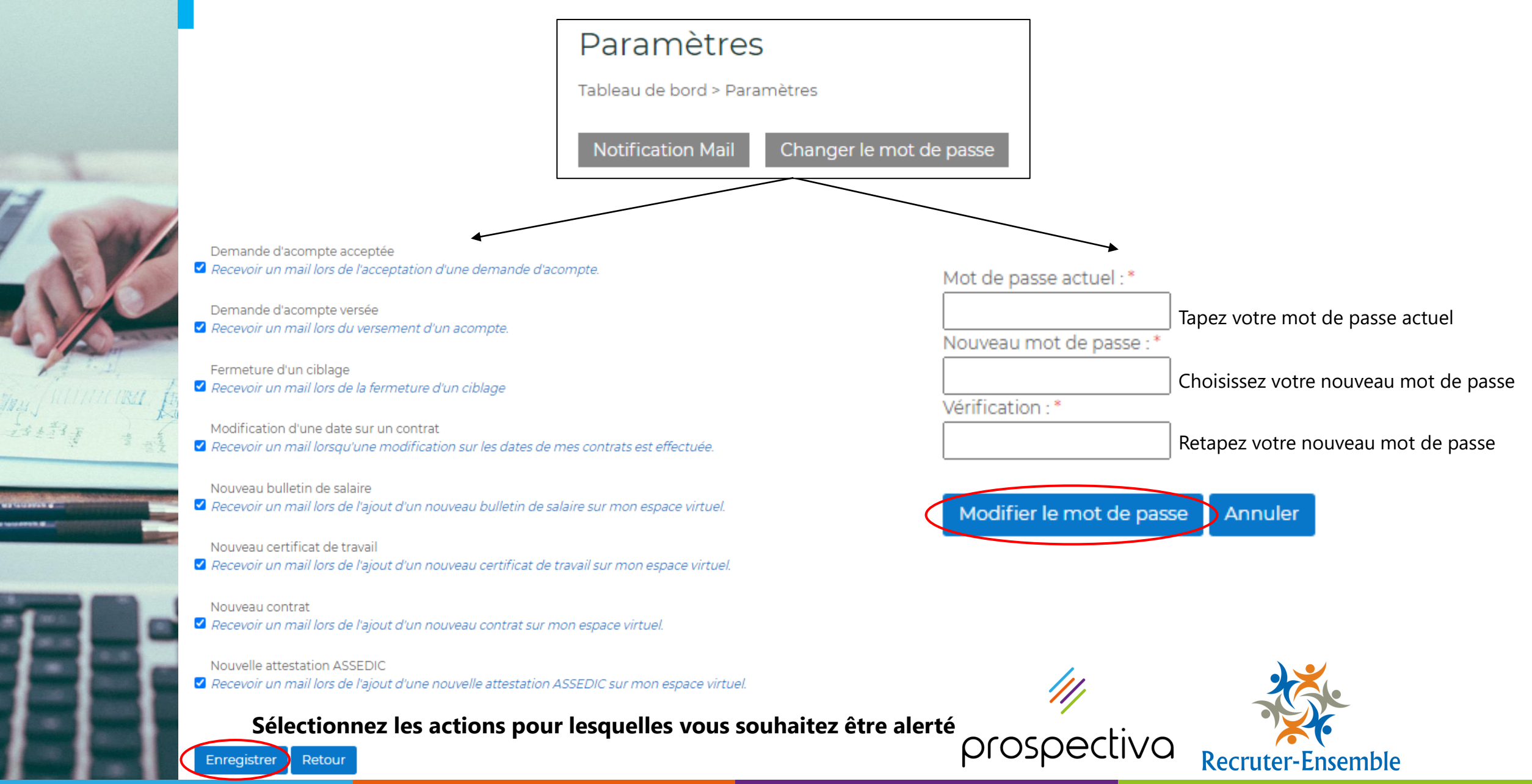

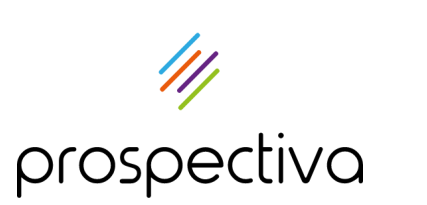

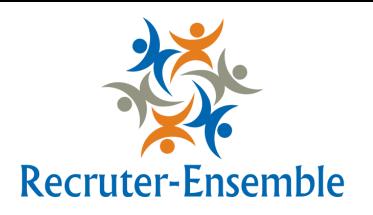

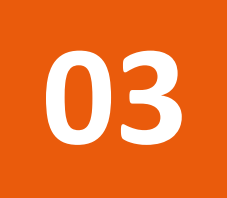

# **Gérer ses missions d'intérim**

- 1. Consulter une mission
- 2. Signer ses contrats
- 3. Rechercher un contrat
- 4. Faire une demande d'acompte

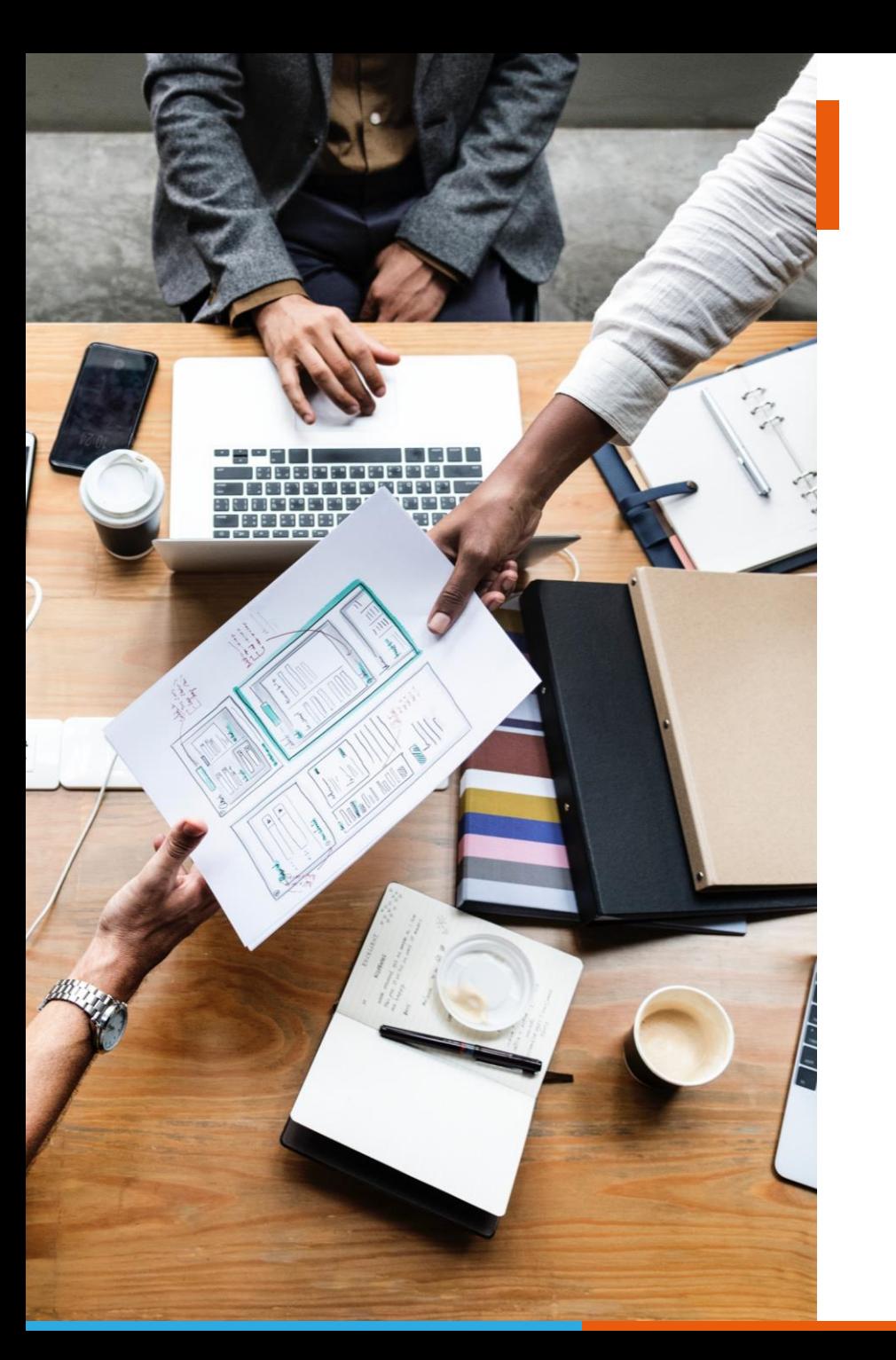

#### **RUBRIQUE MES MISSIONS**

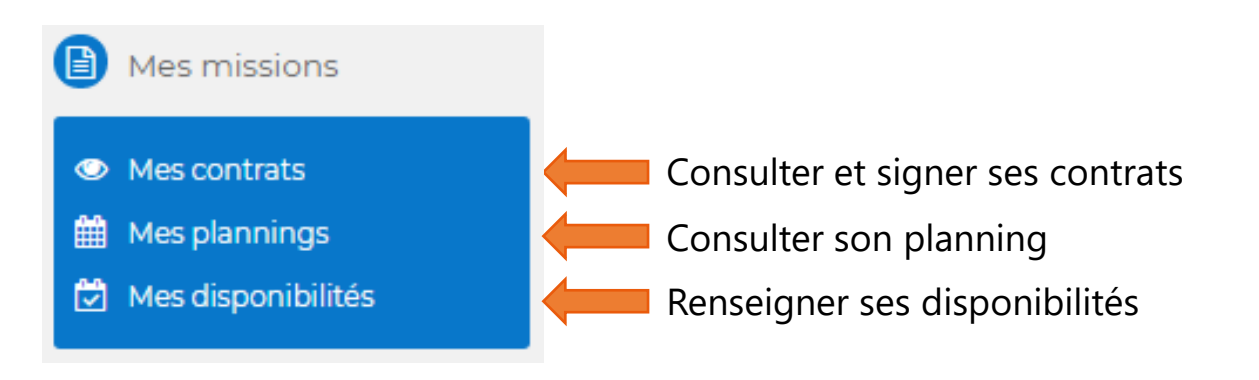

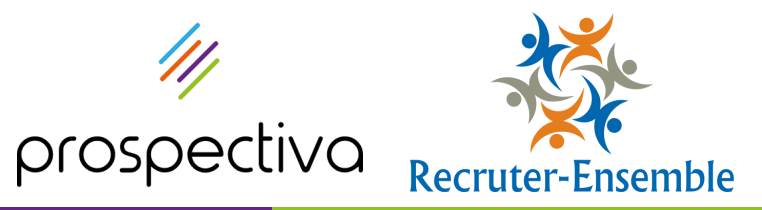

<span id="page-13-0"></span>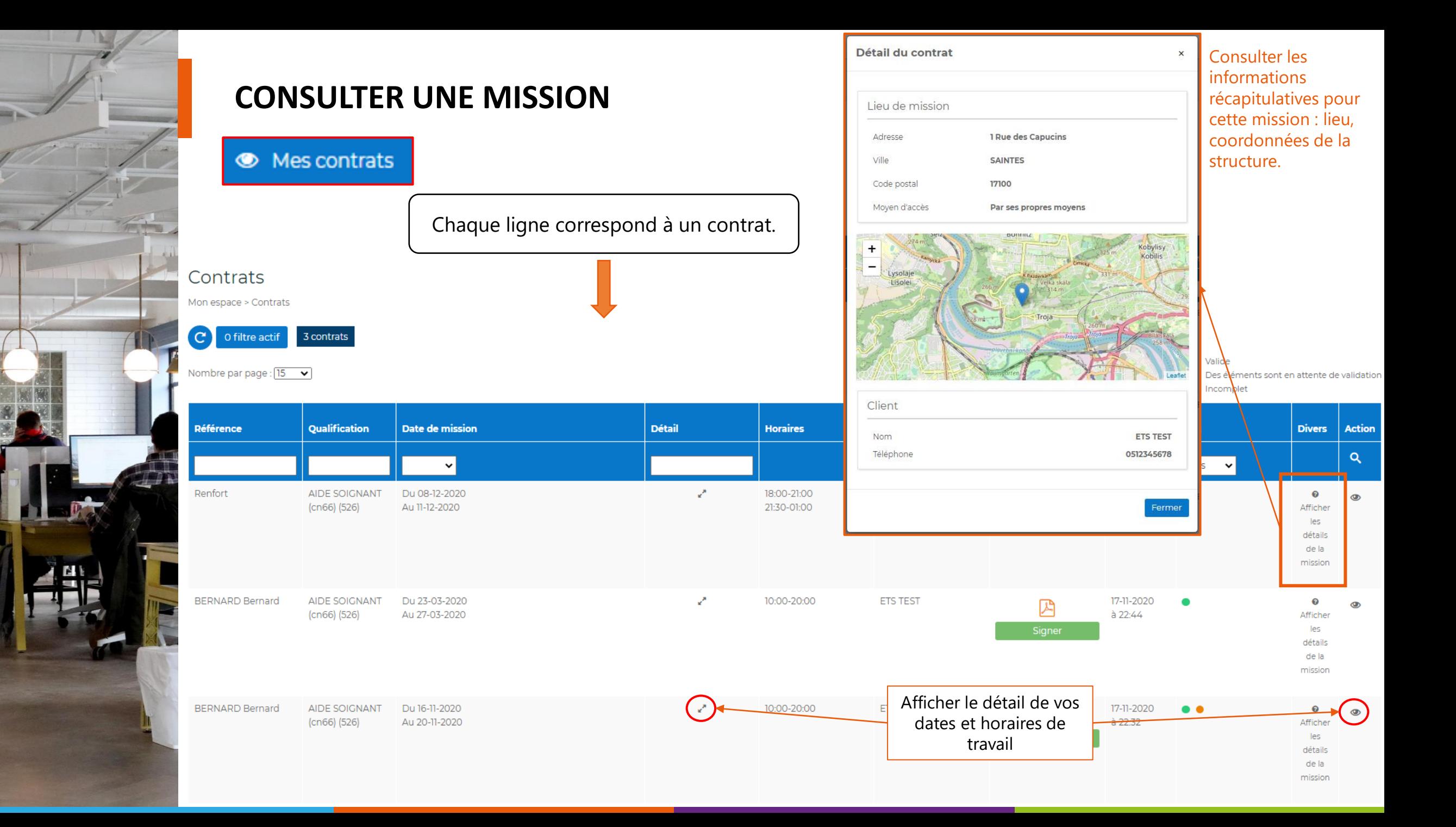

<span id="page-14-0"></span>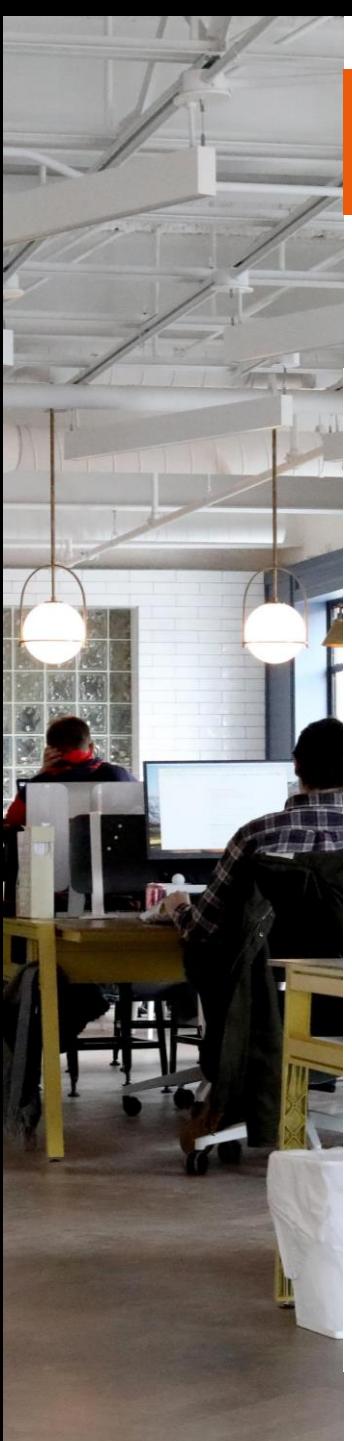

#### **SIGNER UN CONTRAT**

● Mes contrats

#### Contrats

Mon espace > Contrats

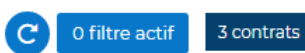

Nombre par page :  $\boxed{15 - \bullet}$ 

● Valide ● Des éléments sont en attente de validation • Incomplet

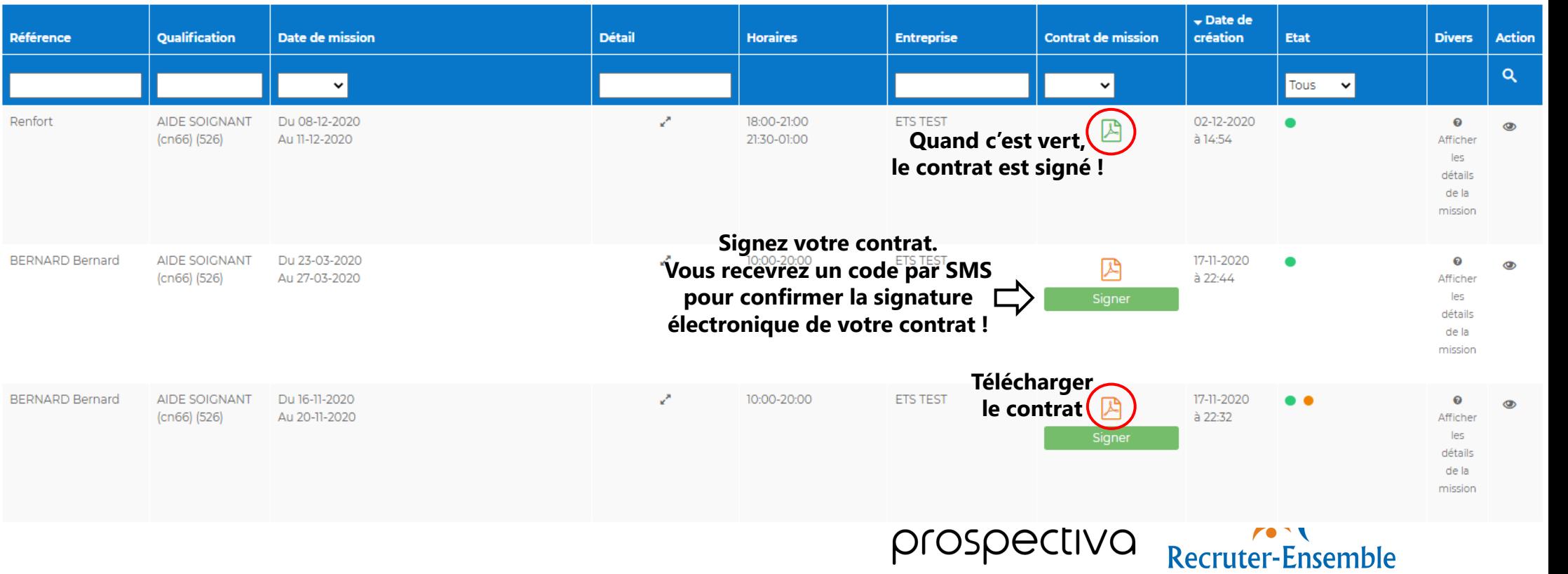

<span id="page-15-0"></span>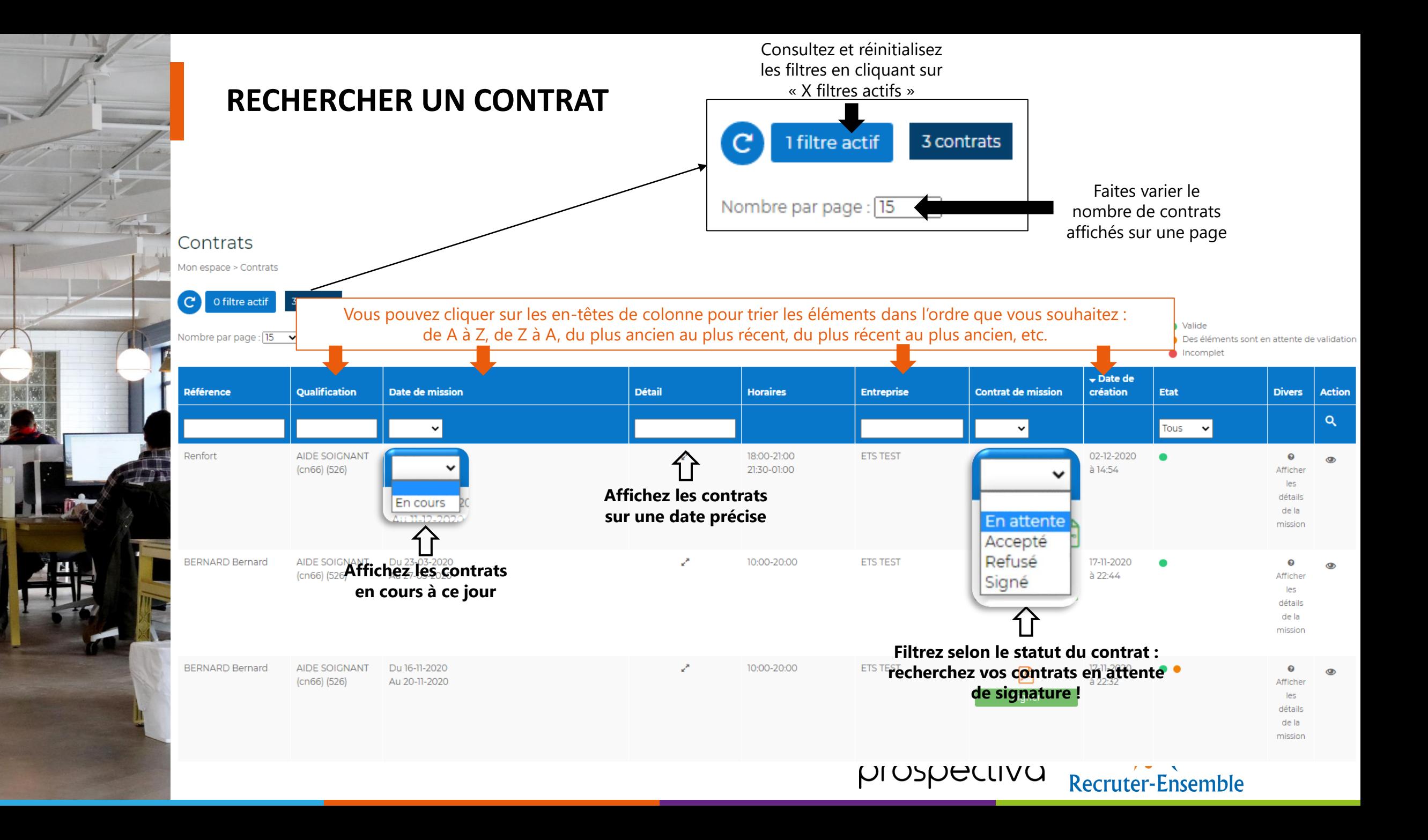

<span id="page-16-0"></span>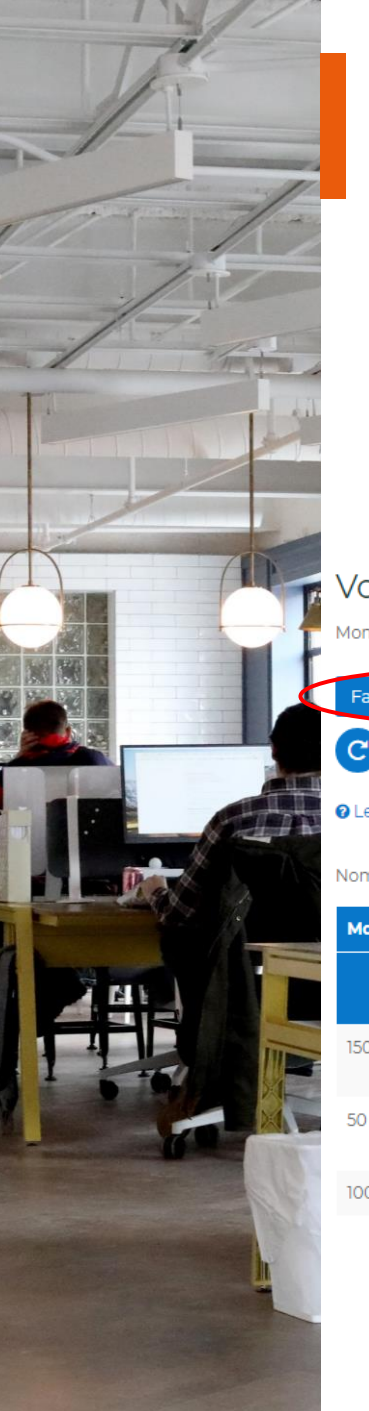

![](_page_16_Figure_1.jpeg)

Déposez votre demande d'acompte en ligne et soyez alerté par

prospectiva

**Recruter-Ensemble** 

![](_page_16_Figure_3.jpeg)

![](_page_17_Picture_0.jpeg)

### **FAIRE UNE DEMANDE D'ACOMPTE**

#### Vos demandes d'acompte

Montant de l'acompte souhaité :\*

Mon espace > Mes demandes d'acompte

![](_page_17_Picture_4.jpeg)

![](_page_17_Picture_5.jpeg)

© Les acomptes son<sup>1</sup>émis le mercredi. Merci de passer vos demandes d'acompte avant mardi soir 00h00.

Nombre par page :  $\sqrt{5 - x}$ 

**Montant** 

230

Agence :

Medicoop interim

Faire la demande

Rappel : les acomptes doivent être demandés avant Mardi soir via cette rubrique pour être pris en compte sur les acomptes de semaine.

**Action** 

v

Í

**Recruter-Ensemble** 

 $Q \times$ 

## Faire une demande d'acompte

**Annuler** 

Mon espace > Mes demandes d'acompte > Faire une demande d'acompte

Ajouté le

Refusé - Plus de droit à l'acompte (acompte déjà versé le 17/11)

prospectiva

#### Acompte versé le 19-11-2020

Etat

En attente

Renseignez le montant souhaité puis cliquez sur « Faire la demande ». **Le montant de l'acompte est ensuite validé par le service paie en fonction de vos heures de travail.**

![](_page_18_Picture_0.jpeg)

![](_page_18_Picture_1.jpeg)

![](_page_18_Picture_2.jpeg)

# **Suivre son planning**

- 1. Renseigner ses disponibilités
- 2. Consulter son planning

<span id="page-19-0"></span>![](_page_19_Picture_0.jpeg)

## **RENSEIGNER SES DISPONIBILITÉS**

![](_page_19_Picture_2.jpeg)

● Mes contrats

Mes plannings 雦

Mes disponibilités

Afin d'optimiser votre placement sur des missions, vous avez la possibilité de renseigner vos disponibilités et indisponibilités qui seront consultables par l'agence.

Un créneau peut être noté indisponible, disponible ou non renseigné : vous serez considéré comme étant disponible.

#### Bienvenue dans le module de gestion des disponibilités

Cette page vous permet de renseigner :

· des disponibilités globales (bloc de gauche): elles sont valables par défaut pour toutes les semaines de l'année

· des disponibilités hebdomadaires (bloc de droite): elles concernent des semaines spécifiques du mois, si vous avez des changements ponctuels dans votre emploi du temps par exemple.

Vous pouvez lancer un petit tutoriel qui vous expliquera comment cela fonctionne.

OK, lancer le tutoriel

 $\mathsf{x}$ 

Quand vous arrivez dans le menu, lancez le tutoriel. Il vous présentera le fonctionnement de ce menu.

**Recruter-Ensemble** 

prospectiva

![](_page_20_Picture_0.jpeg)

## **RENSEIGNER SES DISPONIBILITÉS**

**Disponibilités générales :** elles s'appliquent à toutes les semaines de l'année **Disponibilités hebdomadaires :** elles s'appliquent à la semaine affichée

Notez un créneau « disponible » ou « indisponible » en cliquant sur la case correspondante jusqu'à ce que la couleur souhaitée s'affiche.

![](_page_20_Figure_4.jpeg)

<span id="page-21-0"></span>![](_page_21_Figure_0.jpeg)

![](_page_22_Picture_0.jpeg)

### **EXPORTER SON PLANNING**

Vous avez la possibilité d'exporter le planning dans un fichier .csv ou de l'imprimer grâce à ces boutons :

Exporter mon planning du mois en cours Imprimer le planning **B** 

**Exemple d'export en .csv :** l'extraction du planning du mois se fait sur l'ensemble des contrats sur mois sélectionné. Pour chaque contrat, la totalité des dates de contrats sont prises en compte (totalité de la période couverte par le contrat).

![](_page_22_Picture_139.jpeg)

![](_page_23_Picture_0.jpeg)

#### **EXPORTER SON PLANNING**

Chaque ligne de l'extraction correspond à une date sélectionnée sur le calendrier lors de la demande de contrat. Toutes les modifications de dates figurent sur l'extraction : modification ou suppression. Le statut sur chaque ligne indique si la date est valide, supprimée ou en attente de validation par l'agence.

![](_page_23_Picture_3.jpeg)

Seules les dates ayant le

![](_page_23_Picture_77.jpeg)

![](_page_23_Picture_78.jpeg)

![](_page_23_Picture_79.jpeg)

![](_page_23_Picture_8.jpeg)

![](_page_24_Picture_0.jpeg)

**05**

## **Consulter ses bulletins de paie**

<span id="page-25-0"></span>![](_page_25_Picture_0.jpeg)

## **CONSULTER SES BULLETINS DE PAIE**

![](_page_25_Figure_2.jpeg)

![](_page_26_Picture_0.jpeg)

## **CONSULTER SES DOCUMENTS LIÉS À LA PAIE**

![](_page_26_Figure_2.jpeg)

![](_page_26_Picture_3.jpeg)

![](_page_27_Picture_0.jpeg)

![](_page_27_Picture_1.jpeg)

## **Merci à vous**

![](_page_27_Figure_3.jpeg)